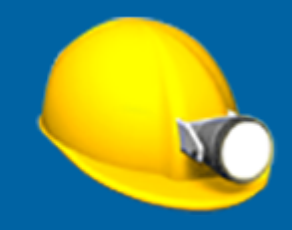

# Trimble Access™ Bergbau

Benutzerhandbuch

Version 2023.10 Revision A Oktober 2023

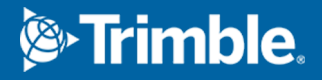

# Trimble Bergbau Software

Trimble® Bergbau Software ist eigens für Messanwendungen im Bergbau vorgesehen.

Mit Bergbau können Sie folgenden Aufgaben ausführen:

- Achsen, Gefällelinien und Laserlinien definieren und automatisch abstecken, um ein Bohrgerät auszurichten.
- Vordefinierte Sprenglochpositionen automatisch abstecken.
- Vordefinierte Drehpunkte automatisch abstecken, um ein Bohrgerät zu positionieren.
- Berichte für die Grube mit ausgeführten Messungen erstellen.

Um Bergbau zu verwenden, müssen Sie zur Bergbau App wechseln. Zum Umschalten zwischen Anwendungen tippen Sie auf  $\equiv$ , tippen auf den Namen der aktuell verwendeten App und wählen dann die Anwendung aus, zu der Sie wechseln möchten.

TIP – Die Bergbau App enthält das vollständige Menü Koord.geom. aus Allgemeine Vermessung, sodass Sie Koordinatengeometriefunktionen ausführen können, ohne zu Allgemeine Vermessung zu wechseln. Sie können auch einige dieser Koordinatengeometriefunktionen auch über das Kontextmenü der Karte aufrufen. Informationen zu allen verfügbaren Koordinatengeometriefunktionen finden Sie im *Trimble Access Allgemeine Vermessung Benutzerhandbuch*.

Beim Starten einer Messung werden Sie aufgefordert, den Vermessungsstil zu wählen, den Sie für Ihre Ausrüstung konfiguriert haben.Weitere Informationen über Vermessungsstile und die zugehörigen Verbindungseinstellungen finden Sie in den entsprechenden Hilfethemen der *Trimble Access Hilfe*. Zum Umschalten zwischen Anwendungen tippen Sie auf  $\equiv$ , tippen auf den Namen der aktuell verwendeten App und wählen dann die Anwendung aus, zu der Sie wechseln möchten.

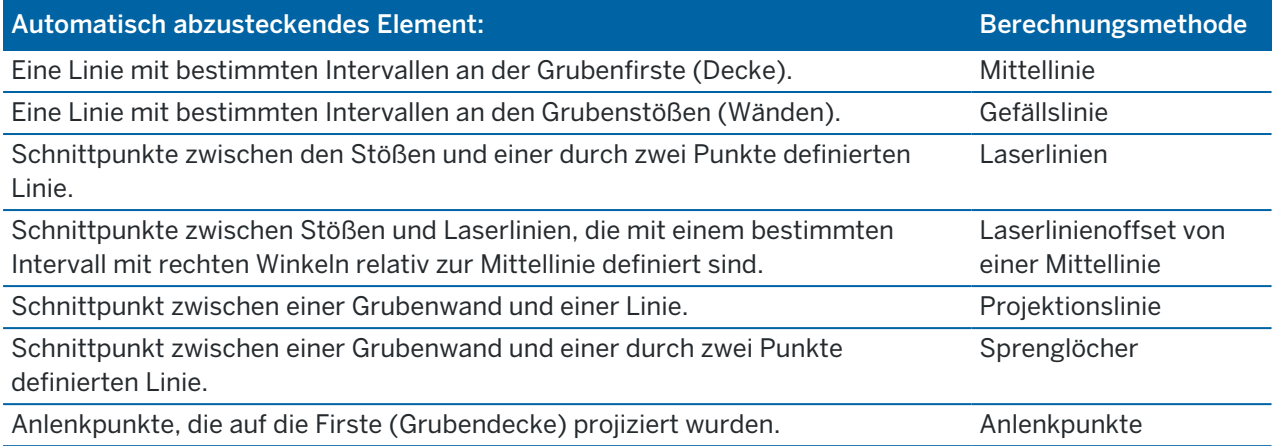

# Daten zum Job hinzufügen

Sie können dem Job aus einer DXF-Datei oder STR-Datei (Surpac) Linien hinzufügen.

Punkte können in den Job importiert oder mit dem aktuellen Job verknüpft werden. Sie können außerdem in einen anderen Job importiert werden, der mit dem aktuellen Job verknüpft ist.Zum Importieren von Punkten tippen Sie auf  $\equiv$ , wählen Job und tippen dann auf Importieren. Je nach den abzusteckenden Objekten müssen die Punkte im Job die folgenden Kriterien erfüllen:

Trimble Access Bergbau Benutzerhandbuch | **2**

© 2018–2023, Trimble Inc. Alle Rechte vorbehalten. Trimble, the Globe and Triangle logo, Access, and Trimble RTX are registered trademarks or trademarks of Trimble Inc. Weitere Informationen finden Sie in der Trimble Access [Hilfeportal](https://help.trimblegeospatial.com/TrimbleAccess/) im Hilfethema [Rechtliche](https://help.trimblegeospatial.com/TrimbleAccess/LegalNotices.htm) Hinweise .

- <sup>l</sup> Anlenkpunkte müssen durch ein Präfix oder Suffix im Punktnamen definiert werden.
- Laserlinienpunkte müssen zusammengehörende Punktepaare sein, die durch ihre Punktnamen definiert werden. Ein Punkt muss ein Präfix oder Suffix besitzen, mit dem er als linkes oder rechtes Ende der Linie erkannt wird. Der restliche Teil des Punktnamens muss identisch sein, damit ein zusammengehörendes Punktepaar gefunden wird. Beispiel: Wenn das Präfix für linke Punkte L und das für rechte Punkte R ist, werden die folgenden Punkte als zusammengehörende Paare erkannt: L1–R1, L15–R15, L101–R101, usw.
- <sup>l</sup> Sprenglochpunkte müssen zusammengehörende Punktepaare sein, die durch ihre Punktnamen definiert werden. Ein Punkt muss ein Präfix oder Suffix besitzen, mit dem er als Sprenglochmund oder Sprenglochfuß erkannt wird. Der restliche Teil des Punktnamens muss identisch sein, damit ein zusammengehörendes Punktepaar gefunden wird. Beispiel: Wenn das Suffix für Sprenglochmund-Punkte M und das für Sprenglochfuß-Punkte F ist, werden die folgenden Punkte als zusammengehörende Paare erkannt: 1C–1T, 15C–15T, A1C–A1T, usw.

## Mittellinie automatisch abstecken

- 1. Mittellinie erstellen:
	- Wählen Sie in der Karte die Linie aus, und tippen Sie dann auf Automatisch abstecken / Mittellinie.
	- Tippen Sie auf  $\equiv$ , und wählen Sie Automatisch abstecken / Mittellinie und dann die Startund Endpunkte.

Wenn Sie Punkte auswählen, wählen Sie diese aus der Karte oder tippen Sie auf  $\blacktriangleright$ , um weitere Auswahlmöglichkeiten anzuzeigen.

Zum Umkehren der Linienrichtung tippen Sie auf Tauschen.

- 2. Gehen Sie dann wie folgt vor:
	- a. Definieren Sie ein Intervall zum Abstecken der Linie.
	- b. Definieren Sie bei Bedarf Offsets. Die Linie kann wie folgt versetzt werden:
		- Horizontaler Offset: links oder rechts von der Linie angewendet
		- Vertikaler Offset: über oder unter der Linie angewendet

Mit diesen Offsets werden die Sollpositionen angepasst.

- c. Zum Definieren des Absteckungsstartpunkts führen Sie einen der folgenden Schritte aus:
	- Richten Sie den Laser des Instruments auf den Punkt, an dem die Absteckung beginnen soll, und aktivieren Sie das Kontrollkästchen Automatisches Abstecken an Laserposition starten.Die Software berechnet die Strecke vom Sollstartpunkt und diese wird automatisch im Feld Stationsoffset angezeigt.
	- Geben Sie die Strecke vom Sollstartpunkt im Feld Stationsoffset ein.
- d. Um die Linie zu verlängern, geben Sie die Verlängerungsstrecke im Feld Über den Endpunkt verlängern ein.Zum Verkürzen der Linie geben Sie in diesem Feld einen negativen Wert ein.
- e. Tippen Sie auf Next.

Trimble Access Bergbau Benutzerhandbuch | **3**

- 3. Geben Sie Werte für Punktdetails, Positionstoleranz und Einstellungen ein, oder übernehmen Sie die Standardwerte. Siehe unter Einstellungen zum [automatischen](#page-13-0) Abstecken, page 14. Tippen Sie auf Next.
- 4. Tippen Sie auf Next.

TIP – Wenn das Instrument nicht in die richtige Richtung zeigt, können Sie das Instrument während der Dauer einer [Startverzögerung](#page-13-0) manuell auf die richtige Richtung ausrichten.

Das Instrument dreht sich zum Sollpunkt, misst eine Position und überprüft diese Position anschließend anhand der definierten Toleranzen. Bei einer Überschreitung der Toleranzen dreht sich das Instrument zu einer neuen Position und wiederholt den Vorgang, bis eine Position innerhalb der Toleranz gefunden wurde bzw. bis die maximale Anzahl an Iterationen erreicht wurde.

Die Software reduziert anhand der vorigen Position die Anzahl der erforderlichen Iterationen, um die nächste Position zu finden. Wenn jedoch keine Position innerhalb der Toleranz gefunden wird, reduziert die Software anhand der Sollposition der vorigen Position die Anzahl der erforderlichen Iterationen, um die nächste Position zu finden.

- Wenn eine Position innerhalb der Toleranz gefunden wird, ertönt das Ereignis Punkt markieren und:
	- <sup>l</sup> Wenn das Instrument ein Tracklight hat, *blinken* die Laserpointer *und* das Tracklight für den im Feld Markierungswartezeit vorgegebenen Zeitraum.
	- Wenn es sich um eine Trimble SX12 Scanning Totalstation handelt, wechselt das Instrument in den STD-Modus und der Laserpointer *hört auf zu blinken* und bewegt sich zur EDM-Position. Der Laserpointer wechselt *zu Dauerleuchten*, während die Zielbeleuchtung (TIL) für den im Feld Markierungswartezeit vorgegebenen Zeitraum blinkt. Wenn der Punkt gespeichert wird, wechselt das Instrument automatisch wieder zum TRK-Modus, und der Laserpointer fängt wieder an zu blinken.

Am Ende der Markierungswartezeit wird vom Instrument automatisch der nächste Punkt abgesteckt. Tippen Sie auf Pause, um den automatischen Absteckvorgang vorübergehend zu unterbrechen.Mit den Softkeys Vorh. und Nächst springen Sie zum vorigen bzw. nächsten Punkt.

- <sup>l</sup> Während die Software wiederholt versucht, einen Punkt innerhalb der Toleranz des Ziels zu finden, tippen Sie auf Pause, um den Vorgang vorübergehend zu stoppen. Die Software schaltet das Instrument in den Trackingmodus und zeigt die Absteckdifferenzen an, die die Richtung angeben, in die sich der EDM des Instruments bewegen muss, um das Ziel zu erreichen. Ein rot angezeigter Wert gibt an, dass die Differenzen außerhalb der Toleranz werden. Mit den Pfeiltasten des Controllers oder den Pfeiltasten im Videobildschirm bewegen Sie den EDM des Instruments näher zum Ziel. Sobald die Differenzwerte in Schwarz angezeigt werden, tippen Sie auf "Speich.", um den Datensatz zu speichern. Starten Sie die automatische Abstecksequenz neu und wechseln zum nächsten Markierungsschritt.
- Wenn kein Punkt innerhalb der Toleranz gefunden werden kann, wird der Punkt ausgelassen.
- 5. Wenn das Ende der Linie erreicht wird, wird im Resultate die Anzahl abgesteckter und ausgelassener Punkte angezeigt.

Wenn Punkte übersprungen wurden, tippen Sie auf den Softkey Wiederh., um die automatische Absteckung der übersprungenen Punkte erneut zu versuchen. Tippen Sie auf den Softkey Toleranz, um bei Bedarf die Toleranzeinstellungen zu ändern.

# Gefällelinie automatisch abstecken

- 1. So erstellen Sie die Gefällelinie:
	- Wählen Sie n der Karte die Linie aus, und tippen Sie dann auf Automatisch abstecken / Gefällelinie.
	- Tippen Sie auf  $\equiv$ , und wählen Sie Automatisch abstecken / Gefällelinie und dann die Anfangs- und Endpunkte aus.

Wenn Sie Punkte auswählen, wählen Sie diese aus der Karte oder tippen Sie auf  $\blacktriangleright$ , um weitere Auswahlmöglichkeiten anzuzeigen.

Zum Umkehren der Linienrichtung tippen Sie auf Tauschen.

- 2. Gehen Sie dann wie folgt vor:
	- a. Definieren Sie ein Intervall zum Abstecken der Linie.
	- b. Definieren Sie bei Bedarf Offsets. Die Linie kann wie folgt versetzt werden:
		- Horizontaler Offset: links oder rechts von der Linie angewendet
		- Vertikaler Offset: über oder unter der Linie angewendet

Mit diesen Offsets werden die Sollpositionen angepasst.

- c. Zum Definieren des Absteckungsstartpunkts führen Sie einen der folgenden Schritte aus:
	- Richten Sie den Laser des Instruments auf den Punkt, an dem die Absteckung beginnen soll, und aktivieren Sie das Kontrollkästchen Automatisches Abstecken an Laserposition starten.Die Software berechnet die Strecke vom Sollstartpunkt und diese wird automatisch im Feld Stationsoffset angezeigt.
	- Geben Sie die Strecke vom Sollstartpunkt im Feld Stationsoffset ein.
- d. Um die Linie zu verlängern, geben Sie die Verlängerungsstrecke im Feld Über den Endpunkt verlängern ein.Zum Verkürzen der Linie geben Sie in diesem Feld einen negativen Wert ein.
- e. Tippen Sie auf Next.
- 3. Geben Sie Werte für Punktdetails, Positionstoleranz und Einstellungen ein, oder übernehmen Sie die Standardwerte.Siehe unter Einstellungen zum [automatischen](#page-13-0) Abstecken, page 14. Tippen Sie auf Next.
- 4. Tippen Sie auf Next.

TIP – Wenn das Instrument nicht in die richtige Richtung zeigt, können Sie das Instrument während der Dauer einer [Startverzögerung](#page-13-0) manuell auf die richtige Richtung ausrichten.

Das Instrument dreht sich zum Sollpunkt, misst eine Position und überprüft diese Position anschließend anhand der definierten Toleranzen. Bei einer Überschreitung der Toleranzen dreht sich das Instrument zu einer neuen Position und wiederholt den Vorgang, bis eine Position innerhalb der Toleranz gefunden wurde bzw. bis die maximale Anzahl an Iterationen erreicht wurde.

Die Software reduziert anhand der vorigen Position die Anzahl der erforderlichen Iterationen, um die nächste Position zu finden. Wenn jedoch keine Position innerhalb der Toleranz gefunden wird, reduziert die Software anhand der Sollposition der vorigen Position die Anzahl der erforderlichen Iterationen, um die nächste Position zu finden.

- Wenn eine Position innerhalb der Toleranz gefunden wird, ertönt das Ereignis Punkt markieren und:
	- <sup>l</sup> Wenn das Instrument ein Tracklight hat, *blinken* die Laserpointer *und* das Tracklight für den im Feld Markierungswartezeit vorgegebenen Zeitraum.
	- Wenn es sich um eine Trimble SX12 Scanning Totalstation handelt, wechselt das Instrument in den STD-Modus und der Laserpointer *hört auf zu blinken* und bewegt sich zur EDM-Position. Der Laserpointer wechselt *zu Dauerleuchten*, während die Zielbeleuchtung (TIL) für den im Feld Markierungswartezeit vorgegebenen Zeitraum blinkt. Wenn der Punkt gespeichert wird, wechselt das Instrument automatisch wieder zum TRK-Modus, und der Laserpointer fängt wieder an zu blinken.

Am Ende der Markierungswartezeit wird vom Instrument automatisch der nächste Punkt abgesteckt. Tippen Sie auf Pause, um den automatischen Absteckvorgang vorübergehend zu unterbrechen.Mit den Softkeys Vorh. und Nächst springen Sie zum vorigen bzw. nächsten Punkt.

- Während die Software wiederholt versucht, einen Punkt innerhalb der Toleranz des Ziels zu finden, tippen Sie auf Pause, um den Vorgang vorübergehend zu stoppen. Die Software schaltet das Instrument in den Trackingmodus und zeigt die Absteckdifferenzen an, die die Richtung angeben, in die sich der EDM des Instruments bewegen muss, um das Ziel zu erreichen. Ein rot angezeigter Wert gibt an, dass die Differenzen außerhalb der Toleranz werden. Mit den Pfeiltasten des Controllers oder den Pfeiltasten im Videobildschirm bewegen Sie den EDM des Instruments näher zum Ziel. Sobald die Differenzwerte in Schwarz angezeigt werden, tippen Sie auf "Speich.", um den Datensatz zu speichern. Starten Sie die automatische Abstecksequenz neu und wechseln zum nächsten Markierungsschritt.
- Wenn kein Punkt innerhalb der Toleranz gefunden werden kann, wird der Punkt ausgelassen.
- 5. Wenn das Ende der Linie erreicht wird, wird im Resultate die Anzahl abgesteckter und ausgelassener Punkte angezeigt.

Wenn Punkte übersprungen wurden, tippen Sie auf den Softkey Wiederh., um die automatische Absteckung der übersprungenen Punkte erneut zu versuchen. Tippen Sie auf den Softkey Toleranz, um bei Bedarf die Toleranzeinstellungen zu ändern.

## Laserlinien automatisch abstecken

- 1. So erstellen Sie die Laserlinien:
	- Wählen Sie in der Karte die Linie(n) aus, und tippen Sie dann auf Automatisch abstecken / Laserlinien.

Wenn Sie Laserlinien in der Karte durch Ziehen eines Rahmens um die Laserlinien auswählen, werden die Laserliniendefinitionen jetzt in der Reihenfolge aufgeführt, in der sie in der Datei definiert sind. Wenn Sie diese auswählen, indem Sie in der Karte einzeln darauf tippen, werden die Laserliniendefinitionen weiterhin in der Reihenfolge angezeigt, in der Sie diese in der Karte ausgewählt haben.

- Tippen Sie auf  $\equiv$ , und wählen Sie Automatisch abstecken / Laserlinien und dann die Punkte aus:
	- a. Stellen Sie die Auswahlmethode auf Präfix oder Suffix ein, damit sie der Namenskonvention der Punkte in Ihrem Job entspricht.
	- b. Geben Sie das Präfix/Suffix Punkte links und das Präfix/Suffix Punkte rechts ein. Tippen Sie auf Next.

Es werden alle zusammengehörenden Punktepaare im Job mit dem passenden Präfix/Suffix aufgelistet.

Zusammengehörende Punktepaare müssen durch ihre Punktnamen definiert werden. Ein Punkt muss ein Präfix oder Suffix besitzen, mit dem er als linkes oder rechtes Ende der Linie erkannt wird. Der restliche Teil des Punktnamens muss identisch sein, damit ein zusammengehörendes Punktepaar gefunden wird. Beispiel: Wenn das Präfix für linke Punkte L und das für rechte Punkte R ist, werden die folgenden Punkte als zusammengehörende Paare erkannt: L1–R1, L15–R15, L101–R101, usw.

- c. Wählen Sie bei Bedarf alle Punkte aus, die nicht abgesteckt werden müssen, und löschen Sie diese.
- d. Tippen Sie auf Next.

Zum Umkehren der Linienrichtung tippen Sie auf Tauschen.

- 2. Geben Sie Werte für Punktdetails und Einstellungen ein, oder übernehmen Sie die Standardwerte. Tippen Sie auf Next.
- 3. Tippen Sie auf Next.

Die Bergbau-Software steckt alle linken Punkte ab, wobei mit der ersten Linie begonnen und mit der letzten Linie abgeschlossen wird. Anschließend werden alle Punkte auf der rechten Seite abgesteckt, wobei mit der letzten Linie begonnen und mit der ersten Linie abgeschlossen wird.

TIP – Wenn das Instrument nicht in die richtige Richtung zeigt, können Sie das Instrument während der Dauer einer [Startverzögerung](#page-13-0) manuell auf die richtige Richtung ausrichten.

Das Instrument dreht sich zum Sollpunkt, misst eine Position und überprüft diese Position anschließend anhand der definierten Toleranzen. Bei einer Überschreitung der Toleranzen dreht sich das Instrument zu einer neuen Position und wiederholt den Vorgang, bis eine Position innerhalb der Toleranz gefunden wurde bzw. bis die maximale Anzahl an Iterationen erreicht wurde.

Die Software reduziert anhand der vorigen Position die Anzahl der erforderlichen Iterationen, um die nächste Position zu finden. Wenn jedoch keine Position innerhalb der Toleranz gefunden wird, reduziert die Software anhand der Sollposition der vorigen Position die Anzahl der erforderlichen Iterationen, um die nächste Position zu finden.

- Wenn eine Position innerhalb der Toleranz gefunden wird, ertönt das Ereignis Punkt markieren und:
	- <sup>l</sup> Wenn das Instrument ein Tracklight hat, *blinken* die Laserpointer *und* das Tracklight für den im Feld Markierungswartezeit vorgegebenen Zeitraum.

Trimble Access Bergbau Benutzerhandbuch | **7**

• Wenn es sich um eine Trimble SX12 Scanning Totalstation handelt, wechselt das Instrument in den STD-Modus und der Laserpointer *hört auf zu blinken* und bewegt sich zur EDM-Position. Der Laserpointer wechselt *zu Dauerleuchten*, während die Zielbeleuchtung (TIL) für den im Feld Markierungswartezeit vorgegebenen Zeitraum blinkt. Wenn der Punkt gespeichert wird, wechselt das Instrument automatisch wieder zum TRK-Modus, und der Laserpointer fängt wieder an zu blinken.

Am Ende der Markierungswartezeit wird vom Instrument automatisch der nächste Punkt abgesteckt. Tippen Sie auf Pause, um den automatischen Absteckvorgang vorübergehend zu unterbrechen.Mit den Softkeys Vorh. und Nächst springen Sie zum vorigen bzw. nächsten Punkt.

- <sup>l</sup> Während die Software wiederholt versucht, einen Punkt innerhalb der Toleranz des Ziels zu finden, tippen Sie auf Pause, um den Vorgang vorübergehend zu stoppen. Die Software schaltet das Instrument in den Trackingmodus und zeigt die Absteckdifferenzen an, die die Richtung angeben, in die sich der EDM des Instruments bewegen muss, um das Ziel zu erreichen. Ein rot angezeigter Wert gibt an, dass die Differenzen außerhalb der Toleranz werden. Mit den Pfeiltasten des Controllers oder den Pfeiltasten im Videobildschirm bewegen Sie den EDM des Instruments näher zum Ziel. Sobald die Differenzwerte in Schwarz angezeigt werden, tippen Sie auf "Speich.", um den Datensatz zu speichern. Starten Sie die automatische Abstecksequenz neu und wechseln zum nächsten Markierungsschritt.
- Wenn kein Punkt innerhalb der Toleranz gefunden werden kann, wird der Punkt ausgelassen.
- 4. Wenn der Prozess abgeschlossen ist, wird im Bildschirm Resultate die Anzahl abgesteckter und ausgelassener Punkte angezeigt.

## Laserlinien von einer Mittellinie automatisch abstecken

- 1. Mittellinie erstellen:
	- Wählen Sie in der Karte die Linie(n) aus, und tippen Sie dann auf Automatisch abstecken / Laserlinienoffset von der Achse.
	- Tippen Sie auf  $\equiv$ , und wählen Sie Automatisch abstecken / Laserlinienoffset von der Achse und dann die Anfangs- und Endpunkte aus.

Wenn Sie Punkte auswählen, wählen Sie diese aus der Karte oder tippen Sie auf  $\blacktriangleright$ , um weitere Auswahlmöglichkeiten anzuzeigen.

Zum Umkehren der Linienrichtung tippen Sie auf Tauschen.

- 2. Gehen Sie dann wie folgt vor:
	- a. Definieren Sie ein Intervall zum Abstecken der Linie.
	- b. Definieren Sie bei Bedarf Offsets. Die Mittellinie kann wie folgt versetzt werden:
		- Vertikaler Offset: über oder unter der Mittellinie angewendet
		- Stationsoffset: entlang der Mittellinie nach vorne oder hinten angewendet

Mit diesen Offsets werden die Sollpositionen berechnet.

c. Um die Mittellinie zu verlängern, geben Sie die Verlängerungsstrecke im Feld Über den Endpunkt verlängern ein. Zum Verkürzen der Mittellinie geben Sie in diesem Feld einen negativen Wert ein.

- d. Tippen Sie auf Next.
- 3. Überprüfen Sie die definierten Laserlinien.Wählen Sie alle Linien aus, die nicht abgesteckt werden müssen, und löschen Sie diese. Tippen Sie auf Next.
- 4. Geben Sie Werte für Punktdetails und Einstellungen ein, oder übernehmen Sie die Standardwerte. Tippen Sie auf Next.
- 5. Zur Unterstützung der automatischen Absteckung der Laserlinien werden Sie aufgefordert, eine Position rechts im Stollen anzuzielen und zu messen. Wiederholen Sie den Vorgang bei Aufforderung für die linke Seite.
- 6. Tippen Sie auf Next.

Die Bergbau-Software steckt alle linken Punkte ab, wobei mit der ersten Linie begonnen und mit der letzten Linie abgeschlossen wird. Anschließend werden alle Punkte auf der rechten Seite abgesteckt, wobei mit der letzten Linie begonnen und mit der ersten Linie abgeschlossen wird.

TIP – Wenn das Instrument nicht in die richtige Richtung zeigt, können Sie das Instrument während der Dauer einer [Startverzögerung](#page-13-0) manuell auf die richtige Richtung ausrichten.

Die Software reduziert anhand der vorigen Position die Anzahl der erforderlichen Iterationen, um die nächste Position zu finden. Wenn jedoch keine Position innerhalb der Toleranz gefunden wird, reduziert die Software anhand der Sollposition der vorigen Position die Anzahl der erforderlichen Iterationen, um die nächste Position zu finden.

- Wenn eine Position innerhalb der Toleranz gefunden wird, ertönt das Ereignis Punkt markieren und:
	- <sup>l</sup> Wenn das Instrument ein Tracklight hat, *blinken* die Laserpointer *und* das Tracklight für den im Feld Markierungswartezeit vorgegebenen Zeitraum.
	- Wenn es sich um eine Trimble SX12 Scanning Totalstation handelt, wechselt das Instrument in den STD-Modus und der Laserpointer *hört auf zu blinken* und bewegt sich zur EDM-Position. Der Laserpointer wechselt *zu Dauerleuchten*, während die Zielbeleuchtung (TIL) für den im Feld Markierungswartezeit vorgegebenen Zeitraum blinkt. Wenn der Punkt gespeichert wird, wechselt das Instrument automatisch wieder zum TRK-Modus, und der Laserpointer fängt wieder an zu blinken.

Am Ende der Markierungswartezeit wird vom Instrument automatisch der nächste Punkt abgesteckt. Tippen Sie auf Pause, um den automatischen Absteckvorgang vorübergehend zu unterbrechen.Mit den Softkeys Vorh. und Nächst springen Sie zum vorigen bzw. nächsten Punkt.

• Während die Software wiederholt versucht, einen Punkt innerhalb der Toleranz des Ziels zu finden, tippen Sie auf Pause, um den Vorgang vorübergehend zu stoppen. Die Software schaltet das Instrument in den Trackingmodus und zeigt die Absteckdifferenzen an, die die Richtung angeben, in die sich der EDM des Instruments bewegen muss, um das Ziel zu erreichen. Ein rot angezeigter Wert gibt an, dass die Differenzen außerhalb der Toleranz werden. Mit den Pfeiltasten des Controllers oder den Pfeiltasten im Videobildschirm bewegen Sie den EDM des Instruments näher zum Ziel. Sobald die Differenzwerte in Schwarz angezeigt werden, tippen Sie auf "Speich.", um den Datensatz zu speichern. Starten Sie die

automatische Abstecksequenz neu und wechseln zum nächsten Markierungsschritt.

- Wenn kein Punkt innerhalb der Toleranz gefunden werden kann, wird der Punkt ausgelassen.
- 7. Wenn der Prozess abgeschlossen ist, wird im Bildschirm Resultate die Anzahl abgesteckter und ausgelassener Punkte angezeigt.

## Linie projizieren

- 1. So erstellen Sie die Linie:
	- Wählen Sie n der Karte die Linie aus, und tippen Sie dann auf Automatisch abstecken / Projektionslinie.
	- Tippen Sie auf  $\equiv$ , und wählen Sie Automatisch abstecken / Projektionslinie und dann die Anfangs- und Endpunkte aus.

Wenn Sie Punkte auswählen, wählen Sie diese aus der Karte oder tippen Sie auf  $\blacktriangleright$ , um weitere Auswahlmöglichkeiten anzuzeigen.

Zum Umkehren der Linienrichtung tippen Sie auf Tauschen.

- 2. Definieren Sie bei Bedarf Offsets. Die projizierte Linie kann wie folgt versetzt werden:
	- Horizontaler Offset: links oder rechts von der Linie angewendet
	- Vertikaler Offset: über oder unter der Linie angewendet
- 3. Tippen Sie auf Next.
- 4. Geben Sie Werte für Punktdetails, Positionstoleranz und Einstellungen ein, oder übernehmen Sie die Standardwerte.Siehe unter Einstellungen zum [automatischen](#page-13-0) Abstecken, page 14. Tippen Sie auf Next.
- 5. Tippen Sie auf Next.

TIP – Wenn das Instrument nicht in die richtige Richtung zeigt, können Sie das Instrument während der Dauer einer [Startverzögerung](#page-13-0) manuell auf die richtige Richtung ausrichten.

Das Instrument dreht sich zum Sollpunkt, misst eine Position und überprüft diese Position anschließend anhand der definierten Toleranzen. Bei einer Überschreitung der Toleranzen dreht sich das Instrument zu einer neuen Position und wiederholt den Vorgang, bis eine Position innerhalb der Toleranz gefunden wurde bzw. bis die maximale Anzahl an Iterationen erreicht wurde.

Die Software reduziert anhand der vorigen Position die Anzahl der erforderlichen Iterationen, um die nächste Position zu finden. Wenn jedoch keine Position innerhalb der Toleranz gefunden wird, reduziert die Software anhand der Sollposition der vorigen Position die Anzahl der erforderlichen Iterationen, um die nächste Position zu finden.

- Wenn eine Position innerhalb der Toleranz gefunden wird, ertönt das Ereignis Punkt markieren und:
	- <sup>l</sup> Wenn das Instrument ein Tracklight hat, *blinken* die Laserpointer *und* das Tracklight für den im Feld Markierungswartezeit vorgegebenen Zeitraum.
	- Wenn es sich um eine Trimble SX12 Scanning Totalstation handelt, wechselt das Instrument in den STD-Modus und der Laserpointer *hört auf zu blinken* und bewegt sich zur EDM-Position. Der Laserpointer wechselt *zu Dauerleuchten*, während die

Zielbeleuchtung (TIL) für den im Feld Markierungswartezeit vorgegebenen Zeitraum blinkt. Wenn der Punkt gespeichert wird, wechselt das Instrument automatisch wieder zum TRK-Modus, und der Laserpointer fängt wieder an zu blinken.

Am Ende der Markierungswartezeit wird vom Instrument automatisch der nächste Punkt abgesteckt. Tippen Sie auf Pause, um den automatischen Absteckvorgang vorübergehend zu unterbrechen.Mit den Softkeys Vorh. und Nächst springen Sie zum vorigen bzw. nächsten Punkt.

- Während die Software wiederholt versucht, einen Punkt innerhalb der Toleranz des Ziels zu finden, tippen Sie auf Pause, um den Vorgang vorübergehend zu stoppen. Die Software schaltet das Instrument in den Trackingmodus und zeigt die Absteckdifferenzen an, die die Richtung angeben, in die sich der EDM des Instruments bewegen muss, um das Ziel zu erreichen. Ein rot angezeigter Wert gibt an, dass die Differenzen außerhalb der Toleranz werden. Mit den Pfeiltasten des Controllers oder den Pfeiltasten im Videobildschirm bewegen Sie den EDM des Instruments näher zum Ziel. Sobald die Differenzwerte in Schwarz angezeigt werden, tippen Sie auf "Speich.", um den Datensatz zu speichern. Starten Sie die automatische Abstecksequenz neu und wechseln zum nächsten Markierungsschritt.
- Wenn kein Punkt innerhalb der Toleranz gefunden werden kann, wird der Punkt ausgelassen.
- 6. Wenn der Prozess abgeschlossen ist, wird im Bildschirm Resultate die Anzahl abgesteckter und ausgelassener Punkte angezeigt.

## Sprenglöcher automatisch abstecken

- 1. So definieren Sie die Sprengbohrlöcher:
	- Wählen Sie in der Karte die Linien aus, die die Sprengbohrlöcher definieren, und tippen Sie dann auf Automatisch Abstecken / Sprenglöcher.

Wenn Sie Sprengbohrlöcher in der Karte durch Ziehen eines Rahmens um diese auswählen, werden die Sprengbohrlochdefinitionen jetzt in der Reihenfolge aufgeführt, in der sie in der Datei definiert sind. Wenn Sie diese auswählen, indem Sie in der Karte einzeln auf diese tippen, werden die Sprengbohrlochdefinitionen weiterhin in der Reihenfolge angezeigt, in der Sie diese in der Karte ausgewählt haben.

Tippen Sie auf den Spaltenkopf Spreglochmund, um die Sprengbohrlochdefinitionen alphabetisch zu sortieren.

- Tippen Sie auf  $\equiv$ , und wählen Sie Automatisch abstecken / Sprenglöcher und dann die Punkte aus:
	- a. Stellen Sie die Auswahlmethode auf Präfix oder Suffix ein, damit sie der Namenskonvention der Punkte in Ihrem Job entspricht.
	- b. Geben Sie das Präfix/Suffix Mundpunkte und das Präfix/Suffix Fußpunkte ein. Tippen Sie auf Next.

Es werden alle zusammengehörenden Punktepaare im Job mit dem passenden Präfix/Suffix aufgelistet.

Zusammengehörende Punktepaare müssen durch ihre Punktnamen definiert werden. Ein Punkt muss ein Präfix oder Suffix besitzen, mit dem er als Sprenglochmund oder

Sprenglochfuß erkannt wird. Der restliche Teil des Punktnamens muss identisch sein, damit ein zusammengehörendes Punktepaar gefunden wird. Beispiel: Wenn das Suffix für Sprenglochmund-Punkte M und das für Sprenglochfuß-Punkte F ist, werden die folgenden Punkte als zusammengehörende Paare erkannt: 1C–1T, 15C–15T, A1C–A1T, usw.

- c. Wählen Sie bei Bedarf alle Punkte aus, die nicht abgesteckt werden müssen, und löschen Sie diese.
- d. Tippen Sie auf Next.

Zum Umkehren der Linienrichtung tippen Sie auf Tauschen.

- 2. Geben Sie Werte für Punktdetails und Einstellungen ein, oder übernehmen Sie die Standardwerte. Tippen Sie auf Next.
- 3. Tippen Sie auf Next.

TIP – Wenn das Instrument nicht in die richtige Richtung zeigt, können Sie das Instrument während der Dauer einer [Startverzögerung](#page-13-0) manuell auf die richtige Richtung ausrichten.

Das Instrument dreht sich zum Sollpunkt, misst eine Position und überprüft diese Position anschließend anhand der definierten Toleranzen. Bei einer Überschreitung der Toleranzen dreht sich das Instrument zu einer neuen Position und wiederholt den Vorgang, bis eine Position innerhalb der Toleranz gefunden wurde bzw. bis die maximale Anzahl an Iterationen erreicht wurde.

Die Software reduziert anhand der vorigen Position die Anzahl der erforderlichen Iterationen, um die nächste Position zu finden. Wenn jedoch keine Position innerhalb der Toleranz gefunden wird, reduziert die Software anhand der Sollposition der vorigen Position die Anzahl der erforderlichen Iterationen, um die nächste Position zu finden.

- Wenn eine Position innerhalb der Toleranz gefunden wird, ertönt das Ereignis Punkt markieren und:
	- <sup>l</sup> Wenn das Instrument ein Tracklight hat, *blinken* die Laserpointer *und* das Tracklight für den im Feld Markierungswartezeit vorgegebenen Zeitraum.
	- Wenn es sich um eine Trimble SX12 Scanning Totalstation handelt, wechselt das Instrument in den STD-Modus und der Laserpointer *hört auf zu blinken* und bewegt sich zur EDM-Position. Der Laserpointer wechselt *zu Dauerleuchten*, während die Zielbeleuchtung (TIL) für den im Feld Markierungswartezeit vorgegebenen Zeitraum blinkt. Wenn der Punkt gespeichert wird, wechselt das Instrument automatisch wieder zum TRK-Modus, und der Laserpointer fängt wieder an zu blinken.

Am Ende der Markierungswartezeit wird vom Instrument automatisch der nächste Punkt abgesteckt. Tippen Sie auf Pause, um den automatischen Absteckvorgang vorübergehend zu unterbrechen.Mit den Softkeys Vorh. und Nächst springen Sie zum vorigen bzw. nächsten Punkt.

<sup>l</sup> Während die Software wiederholt versucht, einen Punkt innerhalb der Toleranz des Ziels zu finden, tippen Sie auf Pause, um den Vorgang vorübergehend zu stoppen. Die Software schaltet das Instrument in den Trackingmodus und zeigt die Absteckdifferenzen an, die die Richtung angeben, in die sich der EDM des Instruments bewegen muss, um das Ziel zu erreichen. Ein rot angezeigter Wert gibt an, dass die Differenzen außerhalb der Toleranz

werden. Mit den Pfeiltasten des Controllers oder den Pfeiltasten im Videobildschirm bewegen Sie den EDM des Instruments näher zum Ziel. Sobald die Differenzwerte in Schwarz angezeigt werden, tippen Sie auf "Speich.", um den Datensatz zu speichern. Starten Sie die automatische Abstecksequenz neu und wechseln zum nächsten Markierungsschritt.

- Wenn kein Punkt innerhalb der Toleranz gefunden werden kann, wird der Punkt ausgelassen.
- 4. Wenn der Prozess abgeschlossen ist, wird im Bildschirm Resultate die Anzahl abgesteckter und ausgelassener Punkte angezeigt.

## Anlenkpunkte automatisch abstecken

- 1. So definieren Sie die Anlenkpunkte:
	- Wählen Sie in der Karte die Anlenkpunkte aus, und tippen Sie dann auf Automatisch abstecken / Anlenkpunkte.

TIP – Wenn der Job bereits Anlenkpunkte enthält, können Sie Sie weitere Punkte in der Karte auswählen und mit diesen Anlenkpunkte definieren. Siehe unter So [definieren](#page-13-1) Sie Anlenkpunkte aus anderen [Kartenpunkten,](#page-13-1) page 14.

- Tippen Sie auf  $\equiv$ , wählen Sie Automatisch abstecken / Anlenkpunkte und dann die Punkte aus:
	- a. Stellen Sie die Auswahlmethode auf Präfix oder Suffix ein, damit sie der Namenskonvention der Punkte in Ihrem Job entspricht.
	- b. Geben Sie das Präfix/Suffix Anlenkpunkte ein. Tippen Sie auf Next. Es werden alle Punkte im Job mit dem passenden Präfix/Suffix aufgelistet.
	- c. Wählen Sie bei Bedarf alle Punkte aus, die nicht abgesteckt werden müssen, und löschen Sie diese.
	- d. Tippen Sie auf Next.

Zum Umkehren der Linienrichtung tippen Sie auf Tauschen.

- 2. Geben Sie Werte für Punktdetails und Einstellungen ein, oder übernehmen Sie die Standardwerte. Tippen Sie auf Next.
- 3. Wenn Sie dazu aufgefordert werden, zielen Sie mit dem Instrument auf die Firste (Grubendecke) und tippen dann auf Messen. Dadurch wird sichergestellt, dass die automatisch abgesteckten Punkte auf der Firste liegen.

Das Instrument dreht sich zum Sollpunkt, misst eine Position und überprüft diese Position anschließend anhand der definierten Toleranzen. Bei einer Überschreitung der Toleranzen dreht sich das Instrument zu einer neuen Position und wiederholt den Vorgang, bis eine Position innerhalb der Toleranz gefunden wurde bzw. bis die maximale Anzahl an Iterationen erreicht wurde.

Die Software reduziert anhand der vorigen Position die Anzahl der erforderlichen Iterationen, um die nächste Position zu finden. Wenn jedoch keine Position innerhalb der Toleranz gefunden wird, reduziert die Software anhand der Sollposition der vorigen Position die Anzahl der erforderlichen Iterationen, um die nächste Position zu finden.

- Wenn eine Position innerhalb der Toleranz gefunden wird, ertönt das Ereignis Punkt markieren und:
	- <sup>l</sup> Wenn das Instrument ein Tracklight hat, *blinken* die Laserpointer *und* das Tracklight für den im Feld Markierungswartezeit vorgegebenen Zeitraum.
	- Wenn es sich um eine Trimble SX12 Scanning Totalstation handelt, wechselt das Instrument in den STD-Modus und der Laserpointer *hört auf zu blinken* und bewegt sich zur EDM-Position. Der Laserpointer wechselt *zu Dauerleuchten*, während die Zielbeleuchtung (TIL) für den im Feld Markierungswartezeit vorgegebenen Zeitraum blinkt. Wenn der Punkt gespeichert wird, wechselt das Instrument automatisch wieder zum TRK-Modus, und der Laserpointer fängt wieder an zu blinken.

Am Ende der Markierungswartezeit wird vom Instrument automatisch der nächste Punkt abgesteckt. Tippen Sie auf Pause, um den automatischen Absteckvorgang vorübergehend zu unterbrechen.Mit den Softkeys Vorh. und Nächst springen Sie zum vorigen bzw. nächsten Punkt.

- Während die Software wiederholt versucht, einen Punkt innerhalb der Toleranz des Ziels zu finden, tippen Sie auf Pause, um den Vorgang vorübergehend zu stoppen. Die Software schaltet das Instrument in den Trackingmodus und zeigt die Absteckdifferenzen an, die die Richtung angeben, in die sich der EDM des Instruments bewegen muss, um das Ziel zu erreichen. Ein rot angezeigter Wert gibt an, dass die Differenzen außerhalb der Toleranz werden. Mit den Pfeiltasten des Controllers oder den Pfeiltasten im Videobildschirm bewegen Sie den EDM des Instruments näher zum Ziel. Sobald die Differenzwerte in Schwarz angezeigt werden, tippen Sie auf "Speich.", um den Datensatz zu speichern. Starten Sie die automatische Abstecksequenz neu und wechseln zum nächsten Markierungsschritt.
- <sup>l</sup> Wenn kein Punkt innerhalb der Toleranz gefunden werden kann, wird der Punkt ausgelassen.
- 4. Wenn der Prozess abgeschlossen ist, wird im Bildschirm Resultate die Anzahl abgesteckter und ausgelassener Punkte angezeigt.

### <span id="page-13-1"></span>So definieren Sie Anlenkpunkte aus anderen Kartenpunkten

Das Definieren von Anlenkpunkten von Punkten aus der Karte ist hilfreich, wenn der Schacht vom Entwurf abweicht und eine neue Mittellinie definiert werden muss, bei der die Anlenkpunkte, die durch den Schnitt der Mittellinie mit den Laserlinien definiert sind, neu berechnet werden müssen.

So definieren Sie Anlenkpunkte aus Kartenpunkten:

- 1. Wählen Sie die beiden Punkte, durch die die Mittellinie und eine Laserlinie definiert sind, und wählen Sie im Kontextmenü die Option Schnittpunkt berechnen, um am Schnittpunkt einen Punkt zu berechnen, wobei die Option besteht, den Höhenwert von der Mittellinie abzuleiten.
- 2. Wenn der berechnete Punkt gespeichert wurde, wählen Sie in der Karte die nächste Laserlinie aus und wiederholen den Vorgang.
- 3. Wenn alle Anlenkpunkte berechnet wurden, können Sie auswählen, dass diese zum automatischen Abstecken bereit sind.

## <span id="page-13-0"></span>Einstellungen zum automatischen Abstecken

Das Formular Einstellungen wird angezeigt, wenn Sie im Formular Automatisch abstecken auf Weiter tippen.

## **Punktdetails**

Geben Sie den Startpunkt und den Punktcode an.

## Positionstoleranz

Geben Sie die Toleranzen für eine Mittellinie oder horizontale Linie (Station und Hoehe) ein.

Der Toleranzwert von Station wird entlang der Linie vorwärts und rückwärts angewendet.

Die Toleranz für Offset ist links und rechts von der Linie definiert.

Die Toleranz für Gefälle ist auf- und abwärts von der Linie sowie rechtwinklig zu ihr definiert.

## Einstellungen

#### EDM-Zeitlimit

Zum Verbessern der Leistung verkleinern Sie den Wert für das EDM-Zeitlimit.Wenn das Instrument z. B. aufgrund reflektierender oder dunkler Oberflächen Probleme beim Messen hat, erhöhen Sie das EDM-Zeitlimit.

#### Markierungswartezeit

Die Markierungswartezeit ist die Zeitdauer (in Sekunden), die der Laserpointer blinkt, sobald die Position gefunden wurde.

Wenn eine Position innerhalb der Toleranz gefunden wird, ertönt das Ereignis Punkt markieren und:

- <sup>l</sup> Wenn das Instrument ein Tracklight hat, blinken die Laserpointer *und* das Tracklight für den im Feld Markierungswartezeit vorgegebenen Zeitraum.
- <sup>l</sup> Wenn es sich um eine Trimble SX12 Scanning Totalstation handelt, wechselt der Laserpointer *zu Dauerleuchten*, und die Zielbeleuchtung (TIL) blinkt für den im Feld Markierungswartezeit vorgegebenen Zeitraum.

Wenn kein Punkt innerhalb der Toleranz gefunden werden kann, wird der Punkt ausgelassen.

#### Startverzögerung

Durch die Startverzögerung haben Sie Zeit, zum ersten Markierungspunkt zu gehen. Wenn die Anzahl der Iterationen oder das Zeitlimit des EDM überschritten wird, wird der Punkt übersprungen.

#### Zum Definieren der Laserlinienhöhe messen

Aktivieren Sie das Kästchen Zum Definieren der Laserlinienhöhe messen für folgende Situationen:

- Die Höhenwerte der Punkte überschreiben, mit denen die Laserlinie definiert wird.
- Die Punkte, mit denen die Laserlinie definiert werden, haben keine Höhenwerte oder haben eine beliebige Höhe von 0. Dies kann der Fall sein, wenn die Laserlinien mit den Linien DXF-Datei definiert werden.

Wenn Sie das Kästchen Zum Definieren der Laserlinienhöhe messen aktivieren, werden Sie aufgefordert, eine Messung auszuführen, bevor der automatische Absteckprozess beginnt. Der gemessene Höhenwert wird dann zum Definieren der Höhe für die Linie verwendet.